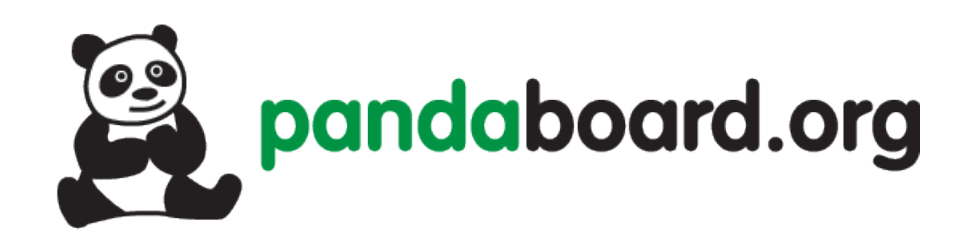

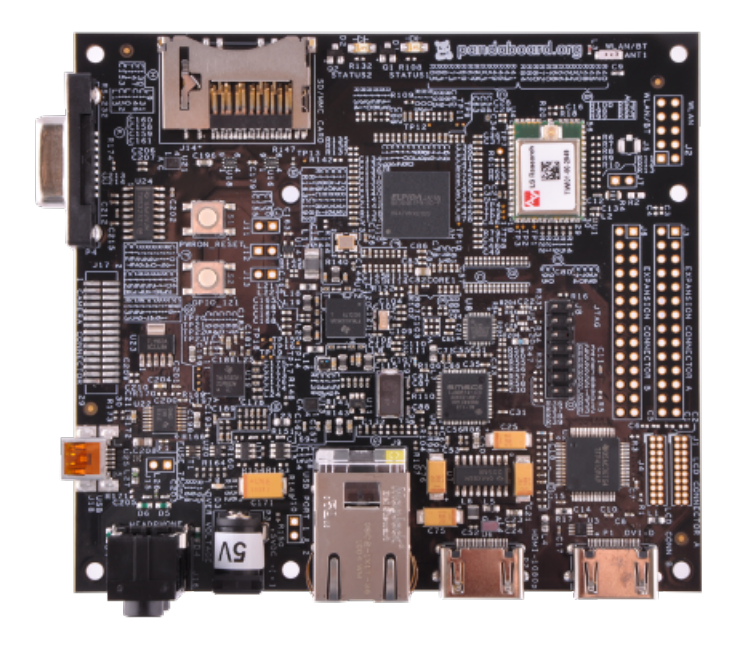

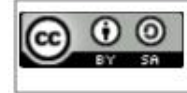

This work is licensed under the Creative Commons Attribution-ShareAlike 3.0 Unported License.<br>To view a copy of this license, visit http://creativecommons.org/licenses/by-sa/3.0/.

## Pandaboard Guide: Running Android Jellybean

Jayneil Dalal(jayneil.dalal@gmail.com)

#### October 29, 2012

#### Abstract

In this guide, I will describe how to port Android Jellybean(4.1.2) on the pandaboard step by step. This guide uses ready made binaries and does not build them for source. This guide targets beginners who are just getting started on the Pandaboard and want to play around with Android. These instructions will work for Pandaboard as well as Pandaboard ES. Please not that in this build, few functionalities may not work out of the box.

### Setup

- I used an Ubuntu 12.04 64 bit machine.
- I used Pandaboard ES for this guide.

#### Steps

• Download the Android Panda LEB(Linaro Evaluation Build) by typing the following commands in the terminal:

\$ wget http://releases.linaro.org/12.09/android/images/panda-jb-gcc47-tiltstable-blob/boot.tar.bz2

\$ wget http://releases.linaro.org/12.09/android/images/panda-jb-gcc47-tiltstable-blob/system.tar.bz2

\$ wget http://releases.linaro.org/12.09/android/images/panda-jb-gcc47-tiltstable-blob/userdata.tar.bz2

Alternatively if you prefer not to use the terminal, you can manually download the above artifacts(boot,system,userdata) from the link below:

<http://releases.linaro.org/12.09/android/leb-panda/>

The output after running the above commands should be as shown below:

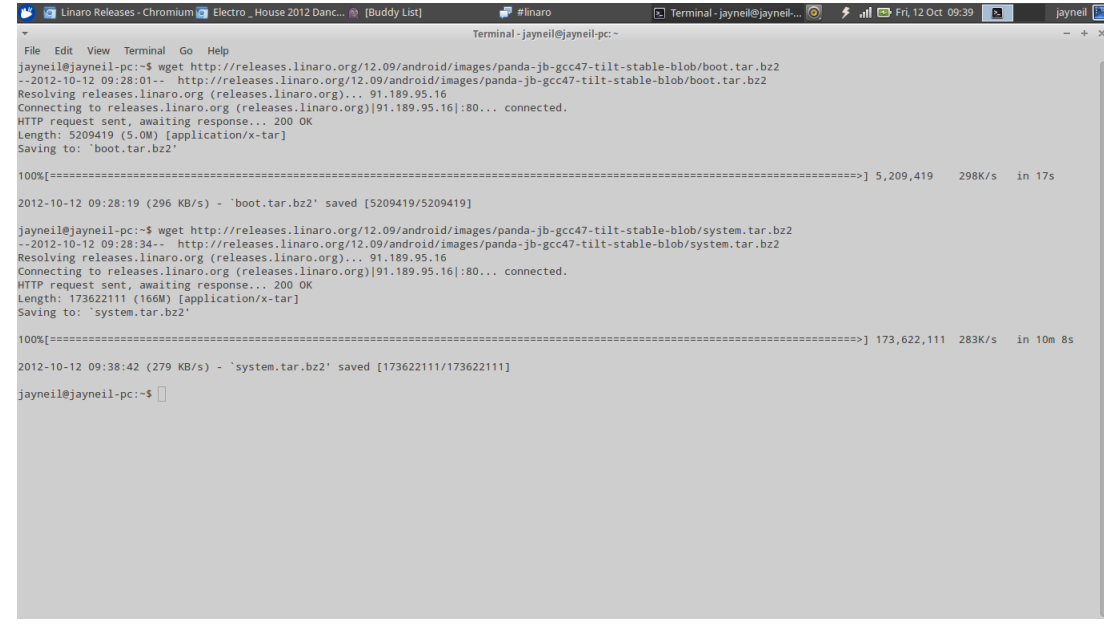

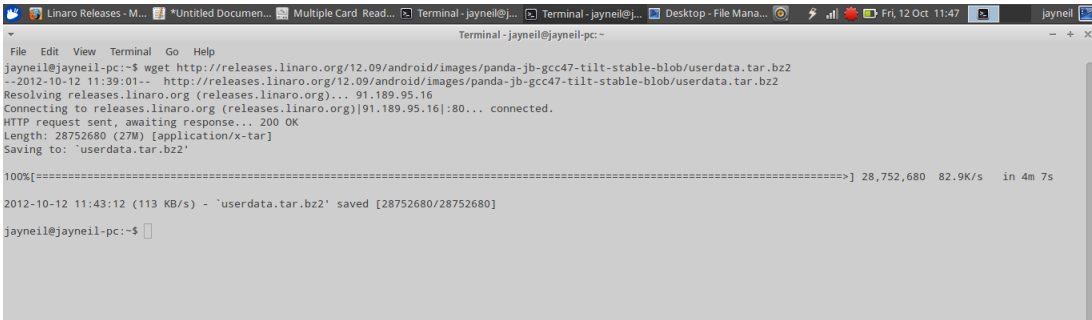

• In order to install the Android image, you will need the linaroimage-tools 0.4.8 or higher. Install them by typing the following commands in the terminal:

 $\$  sudo add-apt-repository ppa:linaro-maintainers/tools  $\$$  sudo apt-get update \$ sudo apt-get install linaro-image-tools

The output should be similar to as shown in the figure below:

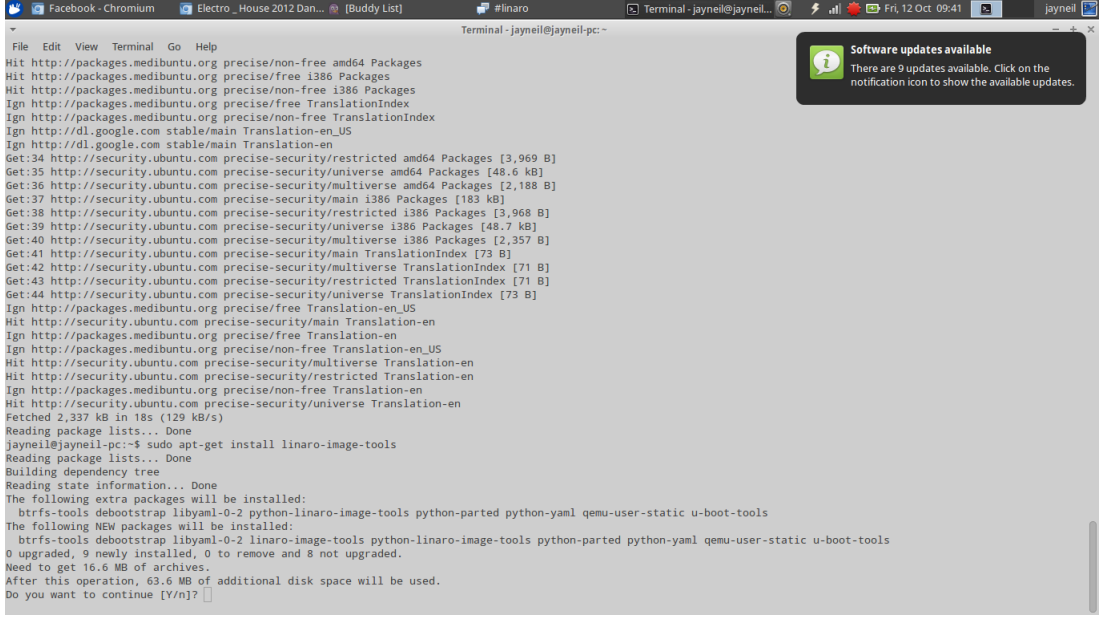

- Install disk utility from Ubuntu software center.
- Insert your SD card into the computer but make sure that it is not mounted.If the card is mounted, open disk utility and un-mount it.
- Now, identify the correct raw device name (like /dev/sde not /dev/sde1). You can do this by opening disk utility in Ubuntu and clicking on the sd card. You can erase your hard drive with the wrong parameter.
- Run linaro image tools by typing the following in the terminal:

\$ linaro-android-media-create –mmc /dev/sdb –dev panda –boot boot.tar.bz2 –system system.tar.bz2 –userdata userdata.tar.bz2

• Install graphics libraries by typing the commands below in the terminal:

```
$ wget http://releases.linaro.org/12.09/android/images/panda-jb-gcc47-tilt-
stable-blob/install-binaries.sh
$ chmod a+x install-binaries.sh
$ ./install-binaries.sh
```
Accept the license by typing 'I ACCEPT' . The output should be similar to as shown in the figure below:

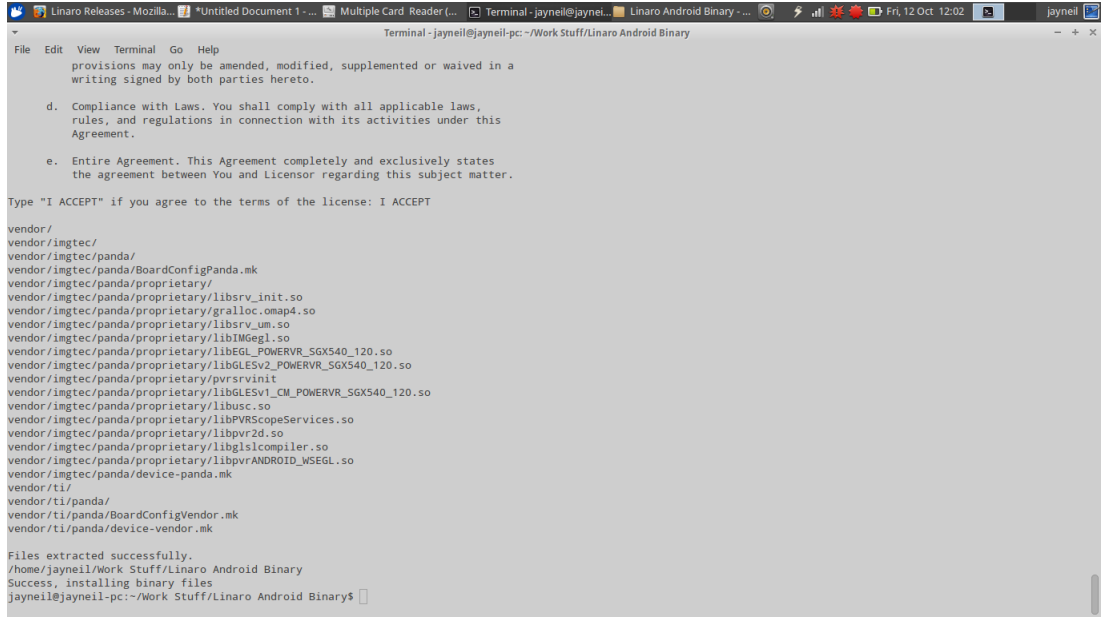

• Mount the SD card back using disk utility. There should be a lot of partitions created on it as shown below:

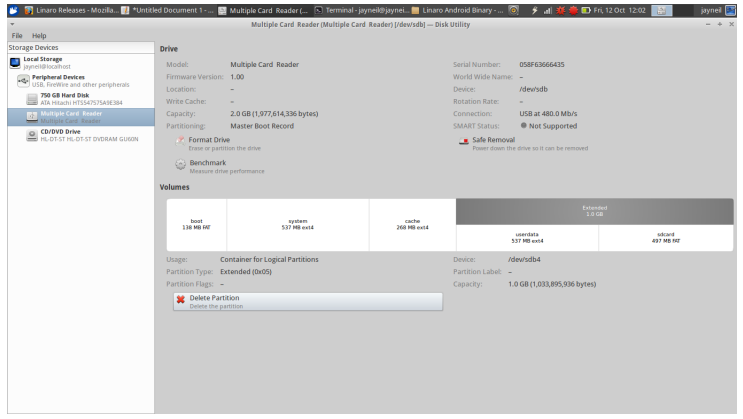

• Remove the SD card from the device writer and plug it into the board. If all went well, you should see Android booting up on the pandaboard as shown below:

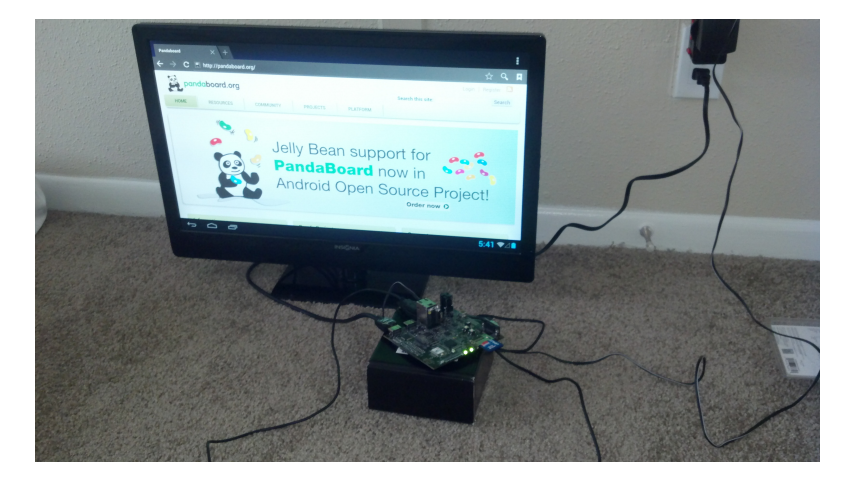

• To install custom apps, just put the apk file in userdata>app.

# References

[1]<http://wiki.linaro.org/Platform/Android/ImageInstallation>